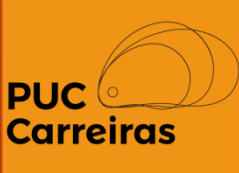

## **Solicitação de Certificado de Monitoria Aluno**

Junho, 2023

Para registrar o pedido, o aluno deve acessar o **APC**, **Menu: Atividade**/**Atividades relacionadas ao aluno** aluno e **Visualizar** o registro desejado.

Somente poderão ser solicitados os certificados da atividade de monitoria **já finalizada**, em situação **deferida ou rescindida** no APC.

No fim da tela de contratação, deve clicar no botão **"Solicitar certificado"** e preencher pelo menos o nome da **disciplina / departamento** de realização da monitoria.

**Atenção! Esse é o dado que vai constar no seu certificado! Preencha com atenção e de acordo ao seu contrato de monitoria.**

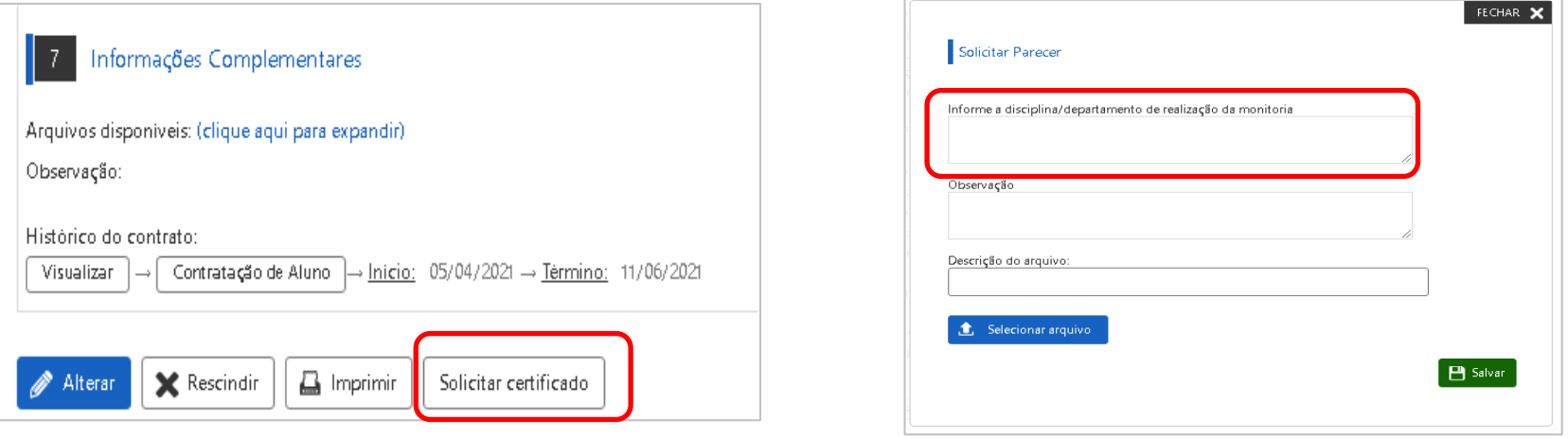

A Após a solicitação, o seu pedido será analisado pelo Setor de estágio e, se estiver tudo certo, seu documento será enviado para assinatura da PUC Minas.

Assim que o certificado estiver assinado, o botão **"Imprimir Certificado"** estará disponível.

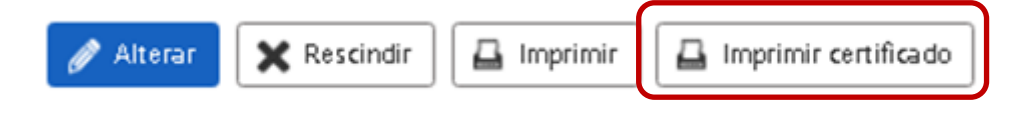

O aluno poderá imprimir o seu certificado de monitoria que informará, no fim da página, o link de acesso e o código de verificação para atestar a autenticidade do documento.

## **Atenção!**

A Caso haja algum problema ou caso seja preciso a **correção do seu pedido**, o setor de estágio registrará no lado direito da tela os registros de informação necessários para sua orientação.

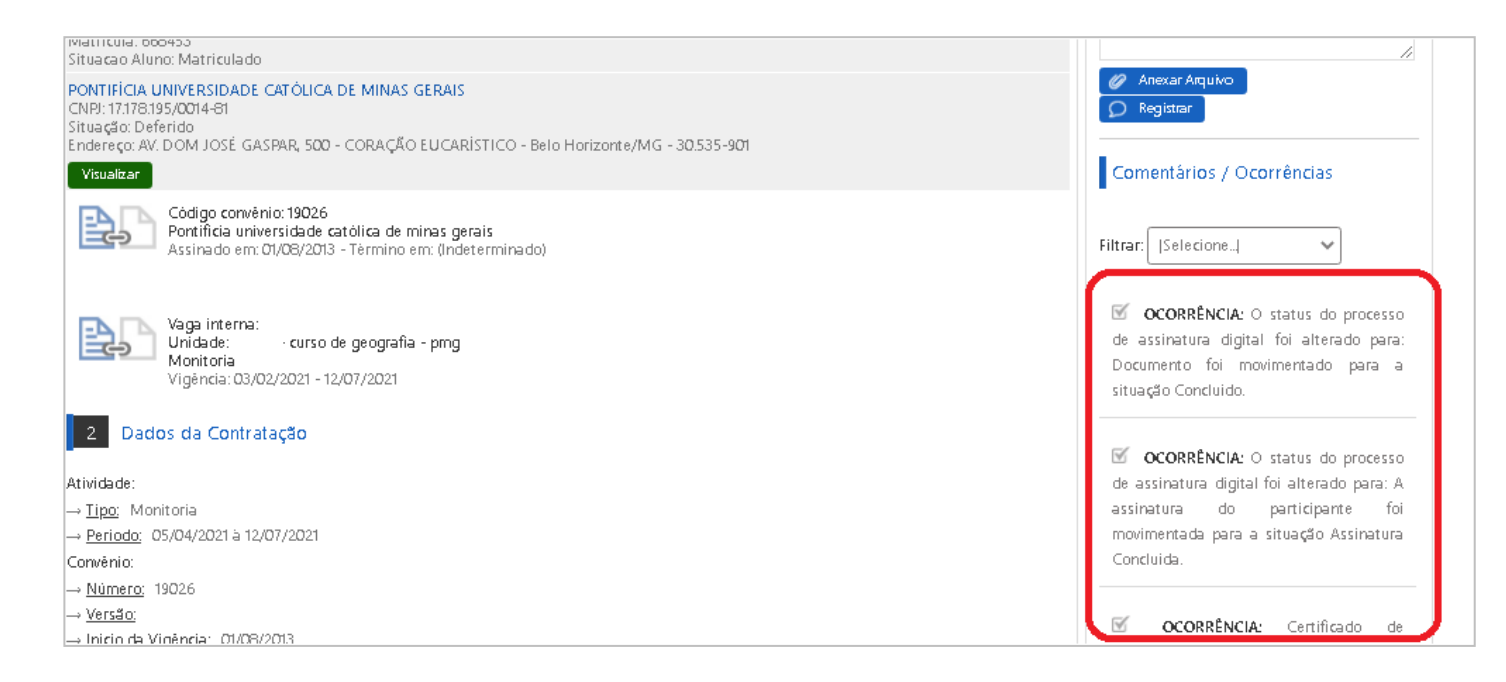

Nesse caso, você pode registrar **uma nova solicitação** reiniciando o procedimento e, em caso de dúvidas, procure o Setor de Estágio do seu Campi/Unidade. Para mais informações, acesse [carreiras.pucminas.br](https://carreiras.pucminas.br/)